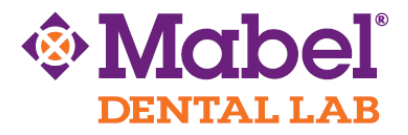

# **3Shape - TRIOS Classic**

## **To** *Export STL* **Files:**

## **Steps to Setup the STL Output**

- 1. On the desktop of the unit that the POD is connected to, create a new folder that is named: **STL Output**. a. Open the folder and create two subfolders.
	- o Name them: **Incoming** and **Outgoing**.
- 2. Launch the TRIOS software. Go to **Configure | Lab Connections**.
	- a. Choose **FTP** in the drop-down for **External Connection Method**.
	- b. To **export** STL files from TRIOS, we have to exploit the Direct Connect function.
- 3. Select **Add new Direct Connect Lab**.
	- a. Fill in the Lab name: **STL Output**.
	- b. Choose the folder path make sure that the **STL Output** folder that was created on the desktop in the previous step is selected.
	- c. A username and password for this is not necessary.
- 4. Test the Connection
	- a. Should say that the direct connect settings are correct.
- 5. When you return to the list of Lab Connections, you should now have a STL Output as a connected lab.
- 6. Next time that a case is created, you will want to make sure to choose this lab when setting up the order.
- 7. When the case is finished and images have been post processed. You will see the prompt for the TRIOS Scan **Export** (STL).

a. Click on it. Choose the **STL Output** folder on the desktop and **Save**.

- 8. This will **export** your case to the STL Output location on the desktop. You will see the Order # open that up.
	- a. There will be 3 STL Files and also a 3ox File. These files can then be sent to a lab via email or flash drive.

**NOTE:** If setting up on a Pod use the steps above. Changes with setting up STL output on a cart are:

- 1. Go to **Configure** tab on Home screen. Click **System | Open Explorer**.
- 2. Go to C Drive. Create a new folder named: **STL Output**.
- 3. Open the folder and create two subfolders.

#### o Name them: **Incoming** and **Outgoing**.

- 4. Go back to **Configure** page.
- 5. Continue with **steps 3- 6** above.
- 6. At the back of the cart there is a USB port. This can be used to copy the case.
- 7. When case is finished and its ready to be sent. You will see **Export to PlanMill.** Browse to the location where it needs to be saved.

## **3Shape – Dental Desktop**

## **To** *Export STL* **Files:**

In Dental Desktop, it is possible to **export** a designed restoration as an STL file for milling in nonsupported milling units. To do so:

- 1. Go to **More | Settings | Manufacturing | Settings**.
- 2. Click **Browse**.
- 3. Create a folder on the desktop named **STL Output**.
- 4. Select **Machines**.
- 5. Add a new machine named **STL Output**. Set **Save as** to **Raw STL** and select **In-House** as the manufacturer. Select which materials will be available to be chosen.
- 6. Select **General** then **Order form**. Confirm that both machine and manufacturer are selected.
- 7. Create case. On the order form page, select in-house as the Send-to option, and STL output as the machine.
- 8. Once the design is finished, click **Next**. The system will automatically save the STL file into the STL Output folder.
- 9. Click **Open Folder** to view the file.

The file is now saved in the location as directed by the user and can be copied to a flash drive or uploaded to a file sharing service as needed. Mabel Dental Lab recommends sending us your files via the website: WeTransfer.com. Please see the next page for instructions.

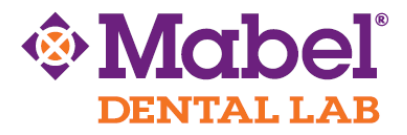

## **To upload the digital impression to Mabel Dental Lab, we recommend using**

**[www.wetransfer.com.](http://www.wetransfer.com/)** 

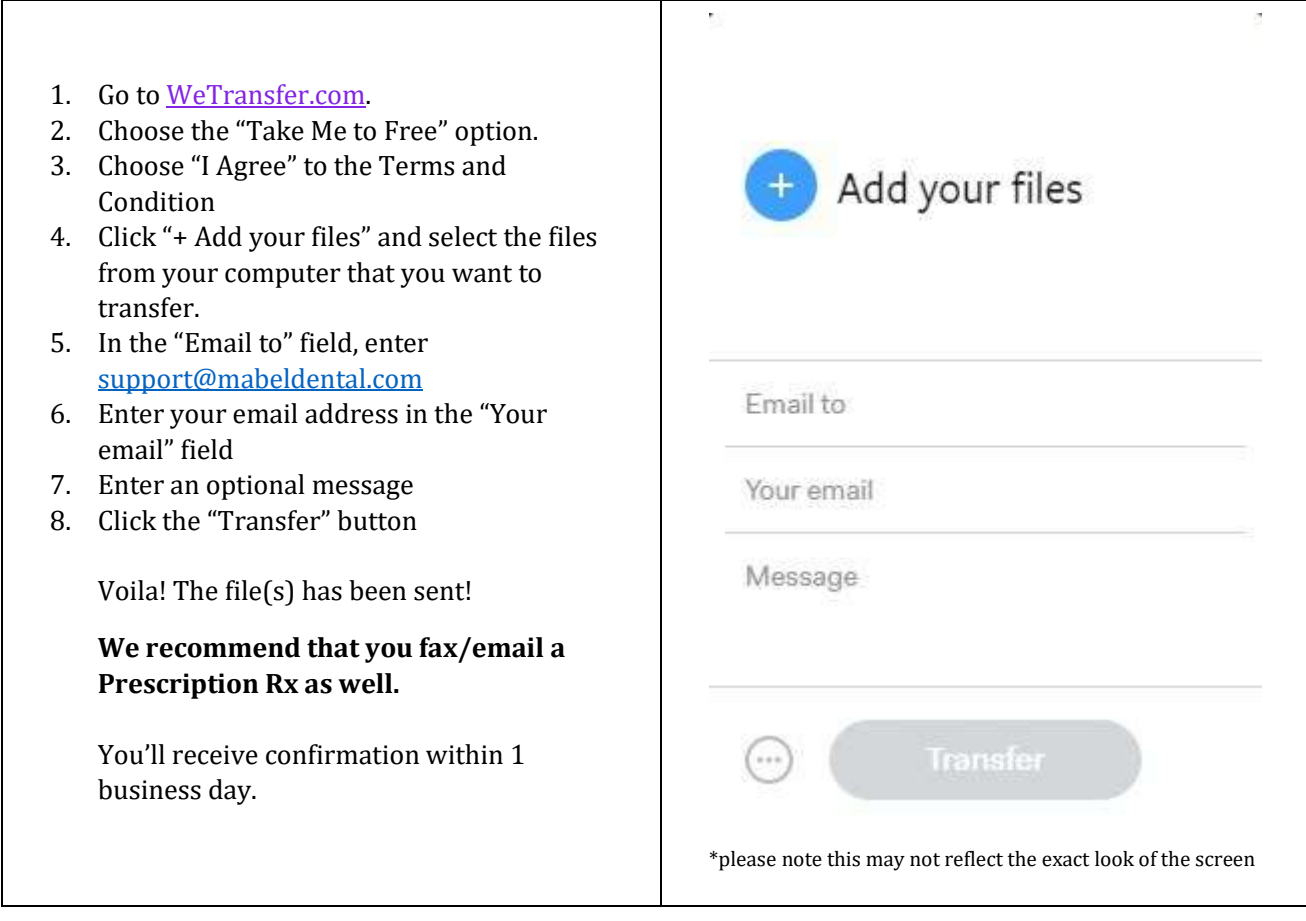